Oktober 2021

# Sicherheitsanweisungen für das QIAxcel Connect System Kurzanleitung

Zur Verwendung mit der QIAxcel ScreenGel Software V2.0

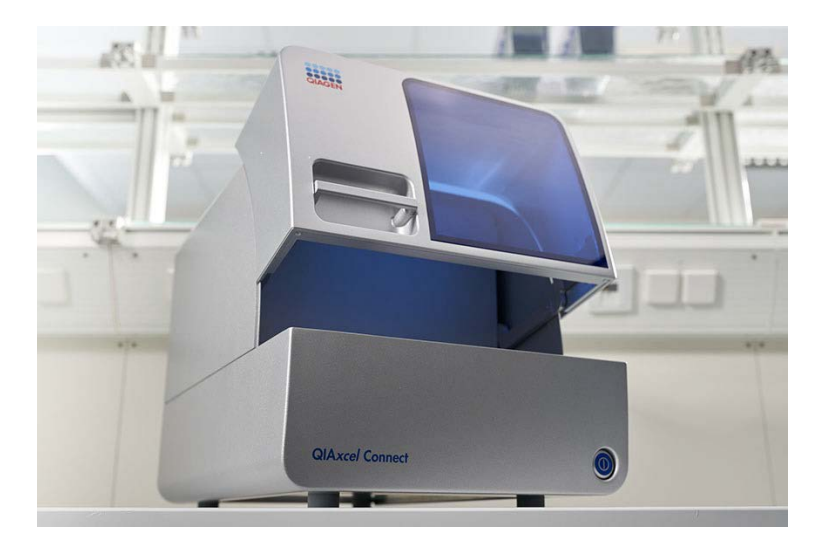

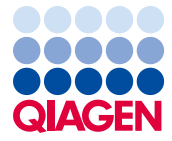

Sample to Insight

## Inhalt

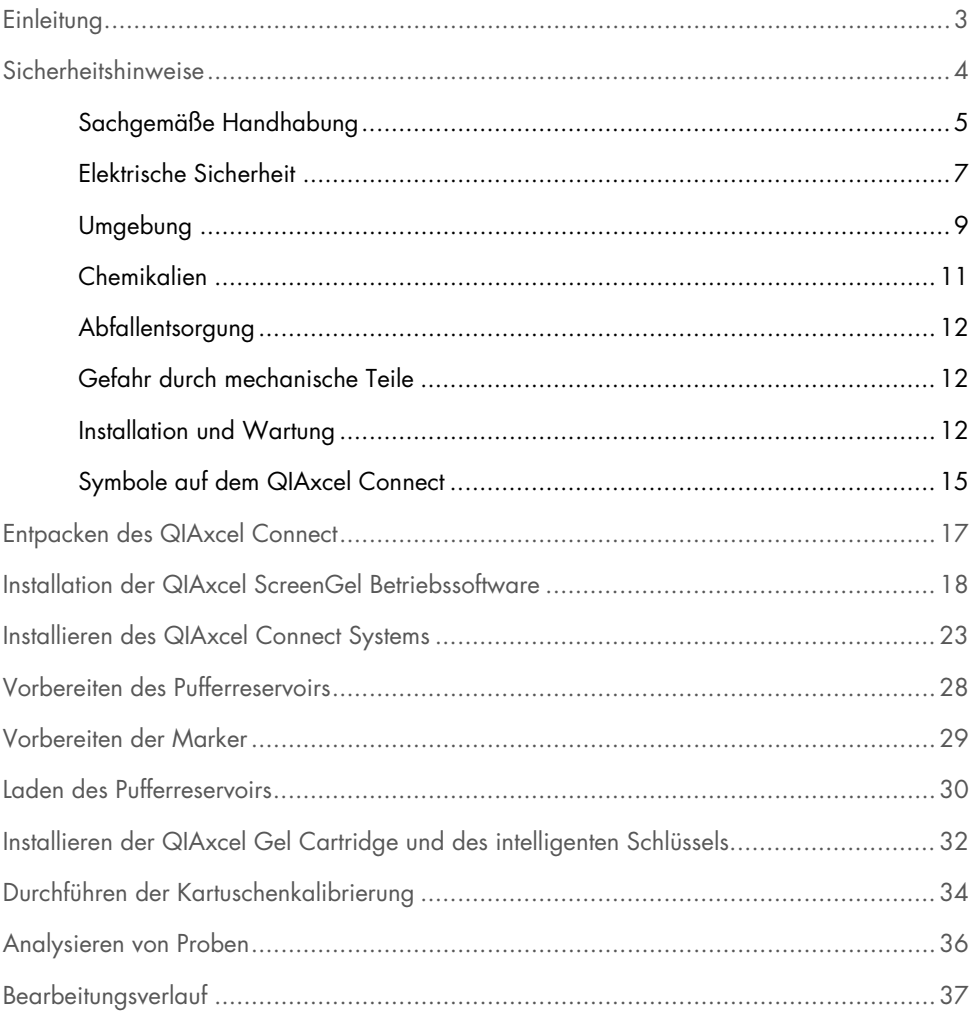

### <span id="page-2-0"></span>**Einleitung**

In dieser technischen Information wird die Einrichtung des QIAxcel Connect Systems zusammengefasst. Vor der Inbetriebnahme des QIAxcel Connect Systems sollten Sie das *Benutzerhandbuch für das QIAxcel Connect System* unbedingt sorgfältig durchlesen. Beachten Sie insbesondere die Sicherheitshinweise. Das *Benutzerhandbuch für das QIAxcel Connect System* ist auf dem beiliegenden USB-Flash-Laufwerk oder in der Registerkarte Resources (Ressourcen) auf der Produktseite QIAxcel Connect [\(www.qiagen.com/qiaxcel-connect\)](http://www.qiagen.com/qiaxcel-connect) erhältlich.

### <span id="page-3-0"></span>Sicherheitshinweise

Vor der Inbetriebnahme des QIAxcel Connect sollten Sie dieses Handbuch sorgfältig durchlesen und die Sicherheitshinweise beachten. Die Anweisungen und Sicherheitshinweise in diesem Handbuch müssen befolgt werden, um einen sicheren Betrieb des Geräts zu gewährleisten und das Gerät in einem sicheren Zustand zu halten.

In diesem Handbuch werden die folgenden beiden Kategorien von Sicherheitshinweisen verwendet:

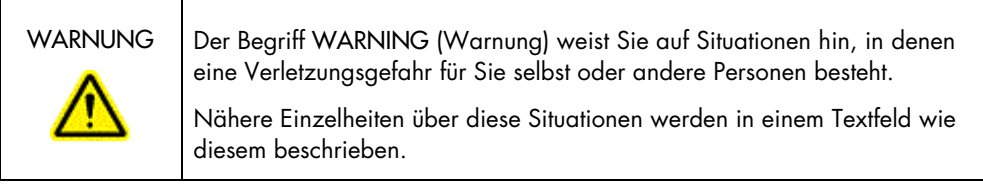

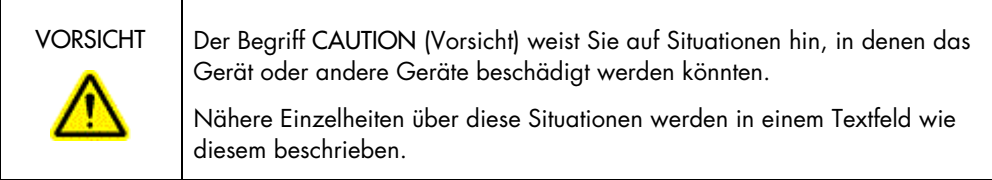

Die in diesem Handbuch enthaltenen Hinweise sollen die im Land des Anwenders geltenden normalen Sicherheitsbestimmungen nicht ersetzen, sondern lediglich ergänzen.

#### <span id="page-4-0"></span>Sachgemäße Handhabung

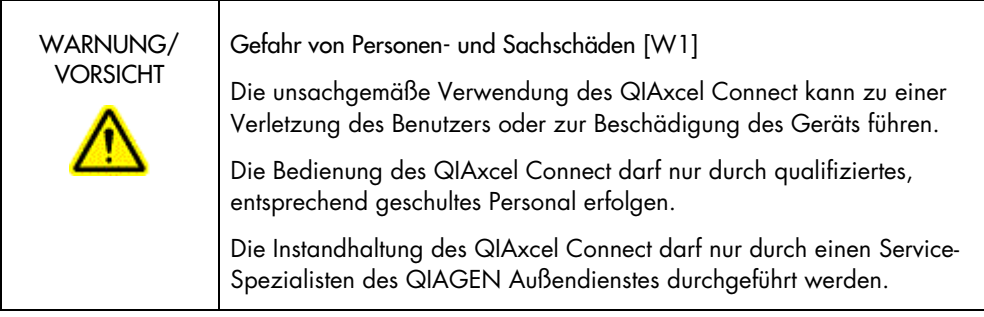

Die Wartung ist gemäß den im Abschnitt des *Benutzerhandbuchs für das QIAxcel Connect System* beschriebenen Wartungsverfahren durchzuführen. QIAGEN stellt alle Reparaturen in Rechnung, die nachweislich auf eine inkorrekte Wartung zurückzuführen sind.

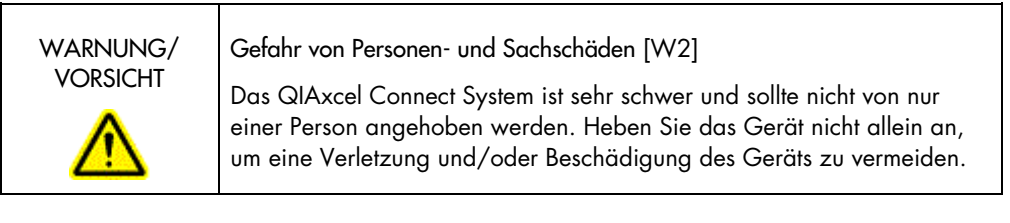

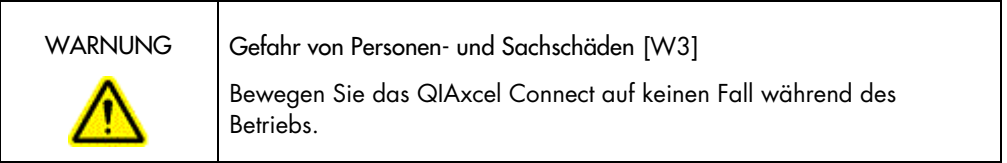

Schalten Sie das QIAxcel Connect im Notfall am Netzschalter auf der Voderseite des Geräts aus und ziehen Sie das Netzkabel aus der Netzsteckdose.

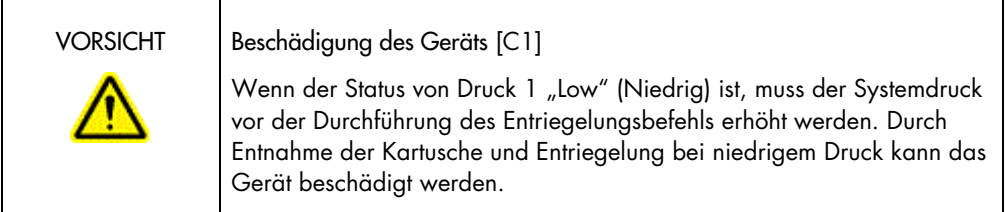

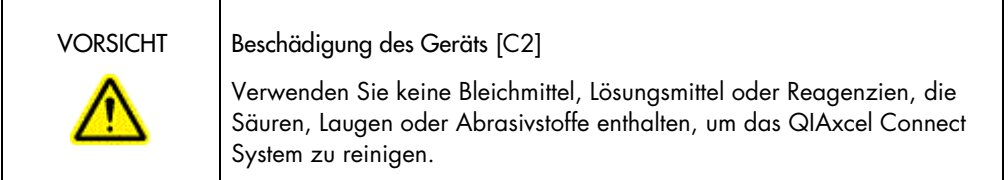

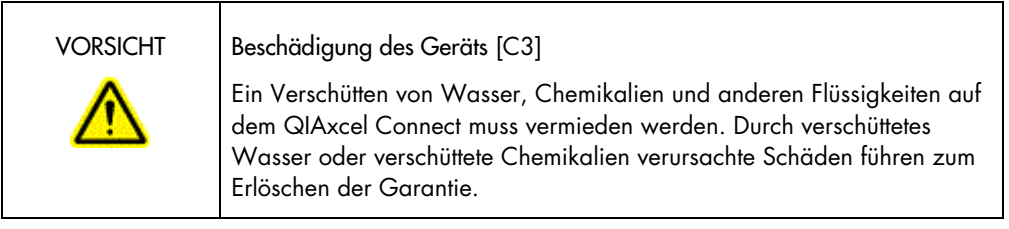

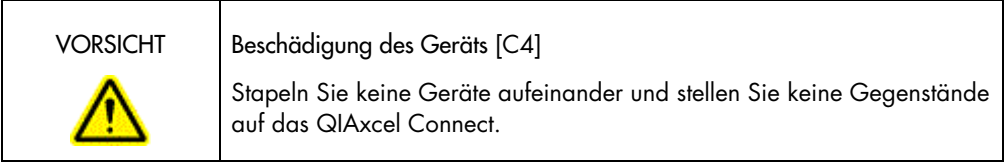

#### <span id="page-6-0"></span>Elektrische Sicherheit

Ziehen Sie das Netzanschlusskabel aus der Steckdose, bevor Sie Instandhaltungs-/ Wartungsarbeiten an einem Gerät vornehmen.

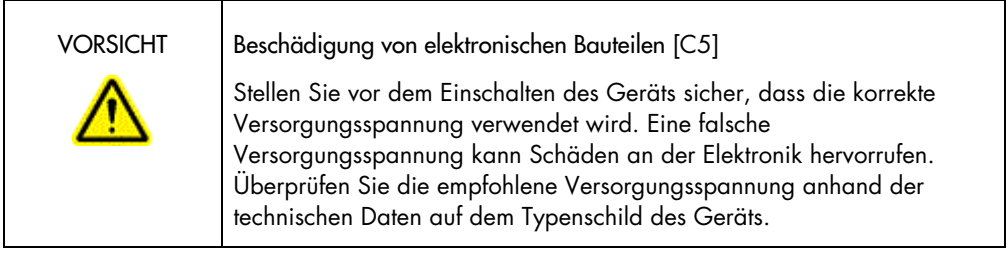

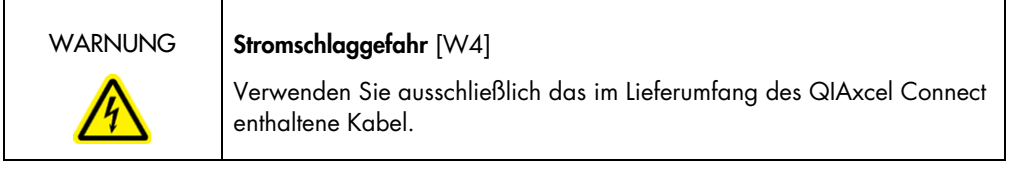

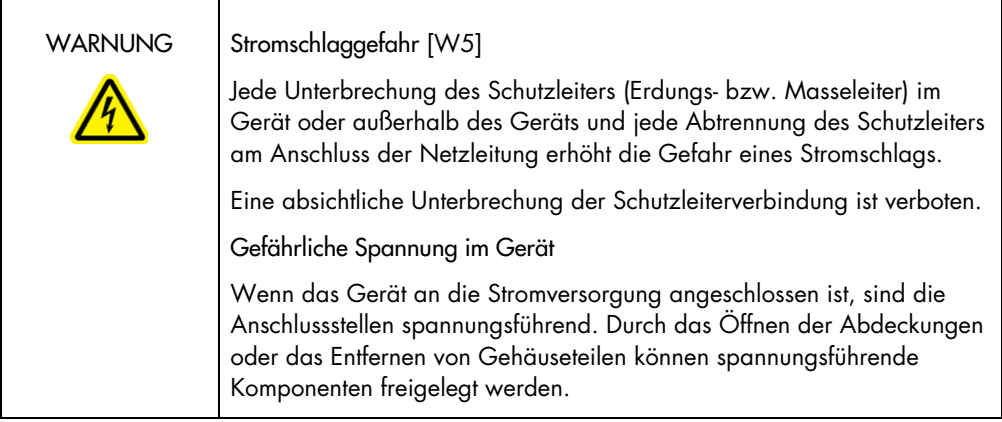

Um einen zufriedenstellenden und sicheren Betrieb des QIAxcel Connect zu gewährleisten, befolgen Sie bitte die nachstehenden Hinweise:

- Das Netzkabel muss an eine Netzsteckdose mit Schutzleiter (Erdungs-/Masseleiter) angeschlossen werden.
- Nehmen Sie im Geräteinneren keine Einstellungen an Geräteteilen vor und wechseln Sie keine Teile aus.
- Nehmen Sie das Gerät nicht in Betrieb, wenn Abdeckungen oder Teile entfernt worden sind.
- Falls Flüssigkeit auf dem Gerät verschüttet wird und hinein läuft, schalten Sie es sofort aus, ziehen Sie den Netzstecker und setzen Sie sich mit dem Technischen Service von QIAGEN in Verbindung.
- Die Hauptsicherung darf ausschließlich mit einer Sicherung des gleichen Typs und des gleichen Nennstroms ausgetauscht werden, wie auf dem Typenschild angegeben.

Falls die elektrische Sicherheit bei der Bedienung des Geräts nicht mehr gewährleistet werden kann, muss das Gerät gegen Benutzung durch darüber nicht informiertes Personal gesichert werden. Kontaktieren Sie anschließend den Technischen Service von QIAGEN. Die elektrische Sicherheit des Geräts ist nicht mehr gegeben, wenn:

- das Netzkabel beschädigt erscheint;
- das Gerät für längere Zeit unter ungünstigen Bedingungen gelagert wurde;
- das Gerät unsachgemäß transportiert worden ist.

#### <span id="page-8-0"></span>Umgebung

#### Betriebsbedingungen

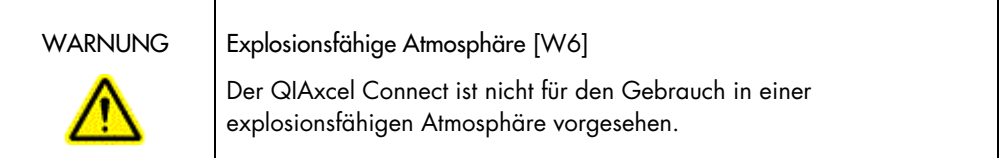

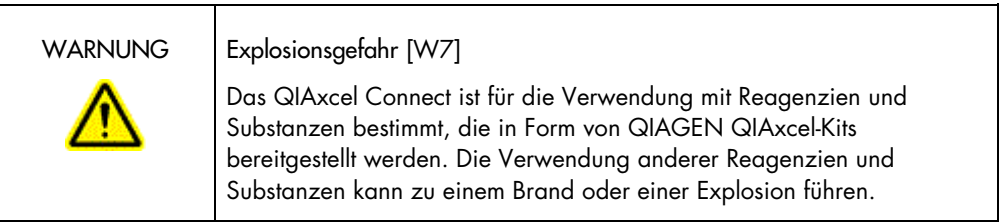

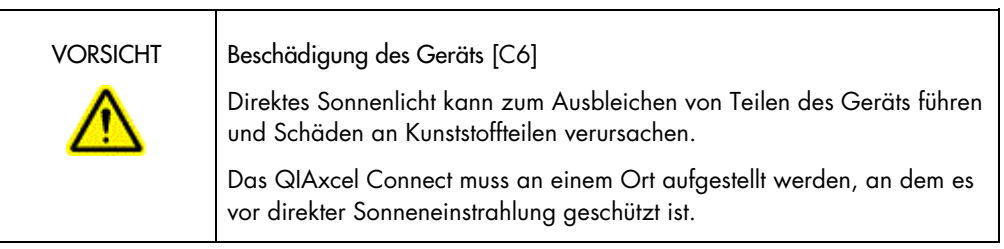

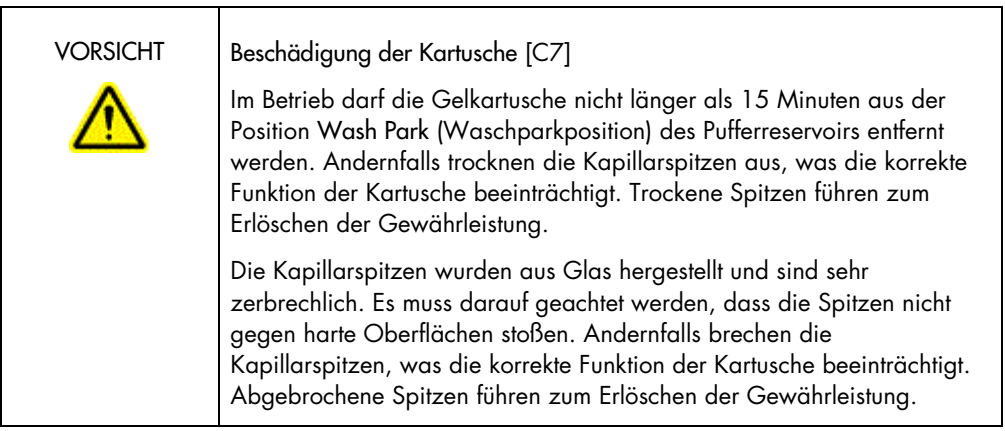

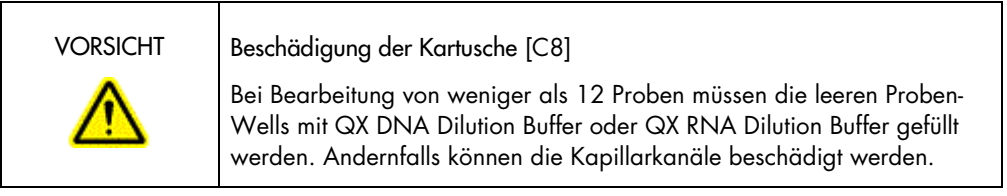

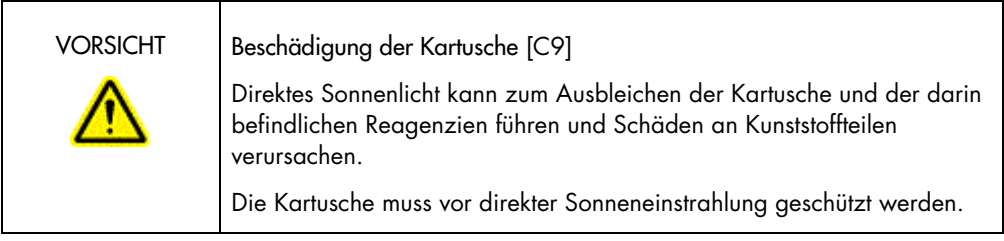

#### <span id="page-10-0"></span>Chemikalien

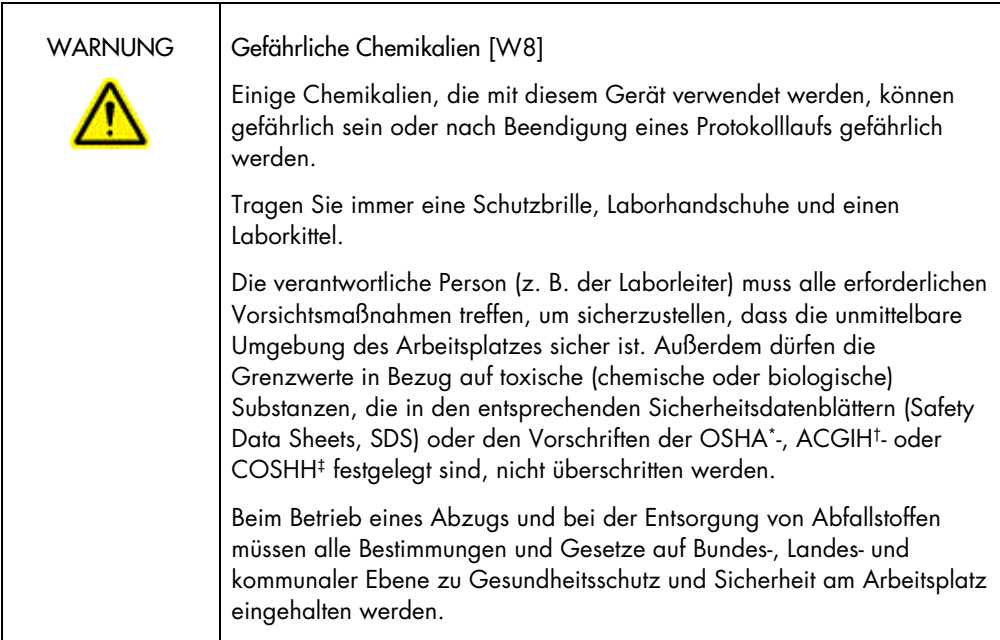

- \* OSHA: Occupational Safety and Health Administration (US-amerikanische Behörde für Sicherheit und Gesundheitsschutz am Arbeitsplatz)
- † ACGIH: American Conference of Government Industrial Hygienists (United States of America) (US-amerikanische Berufsvereinigung von Industriehygienikern und Praktikern verwandter Berufe)
- ‡ COSHH: Control of Substances Harzardous to Health (Verordnung über gesundheitsgefährdende Stoffe, UK)

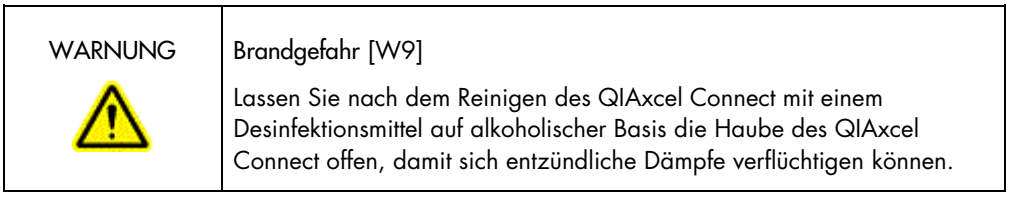

#### <span id="page-11-0"></span>Abfallentsorgung

Gebrauchte Laborgeräte und Behälter können Gefahrstoffe enthalten. Derartige Abfälle müssen gesammelt und gemäß den geltenden kommunalen Sicherheitsbestimmungen entsorgt werden.

Hinweise zur Entsorgung von QIAxcel Connect Systemen siehe Anhang A im *Benutzerhandbuch für das QIAxcel Connect System*.

<span id="page-11-1"></span>Gefahr durch mechanische Teile

Die Kartuschentür und die Probentür des QIAxcel Connect müssen während des Betriebs geschlossen sein.

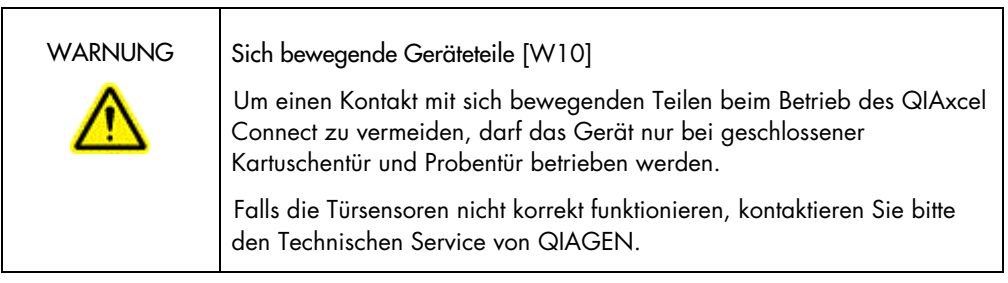

#### <span id="page-11-2"></span>Installation und Wartung

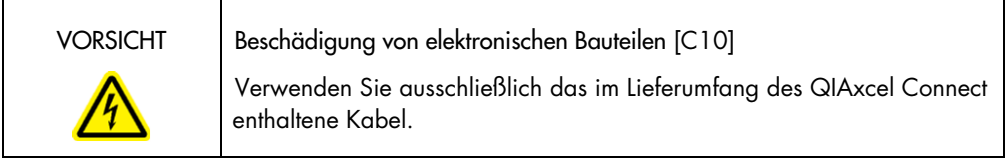

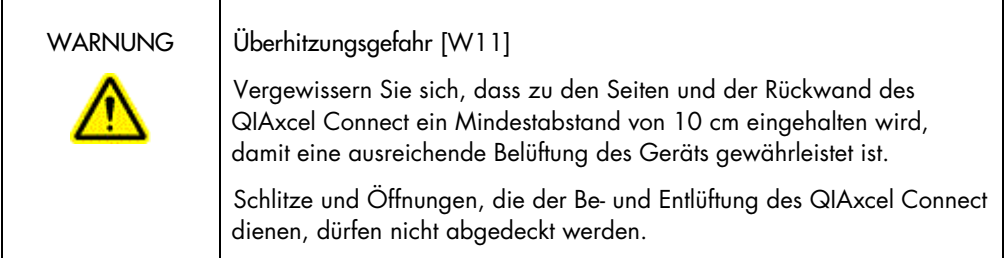

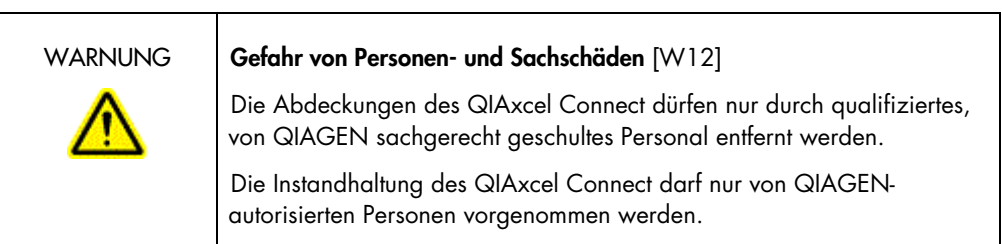

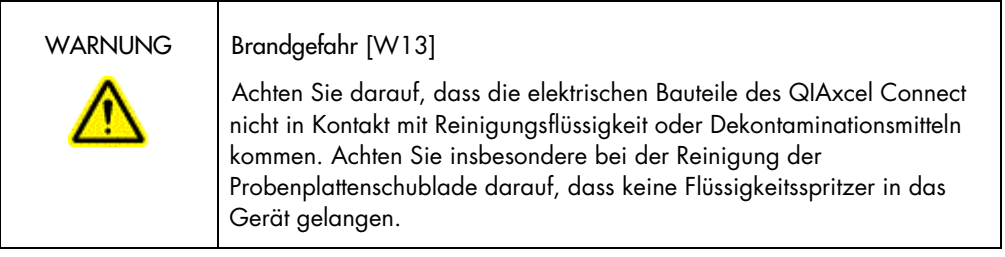

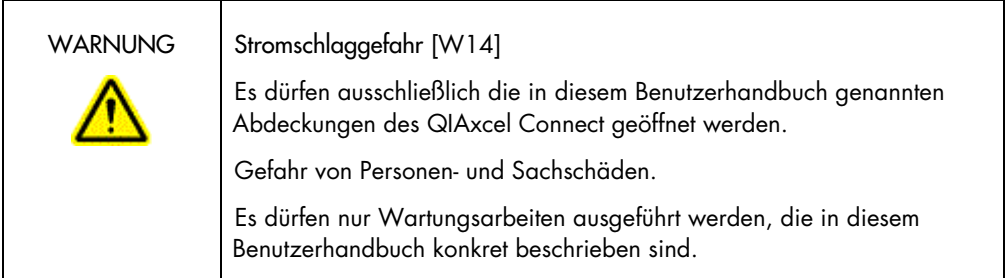

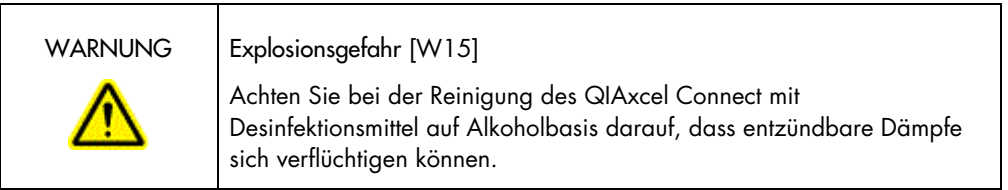

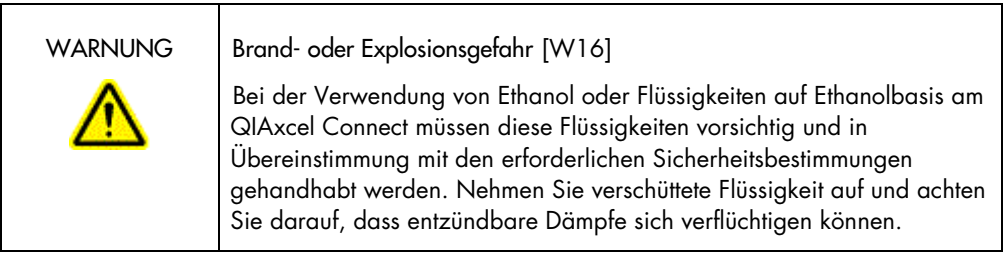

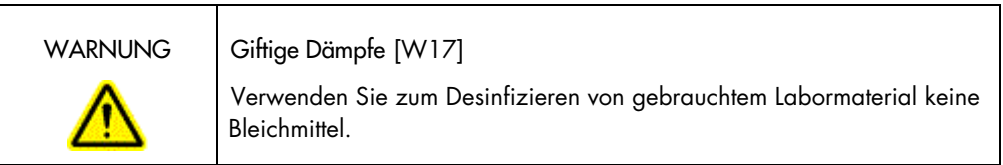

<span id="page-14-0"></span>Symbole auf dem QIAxcel Connect

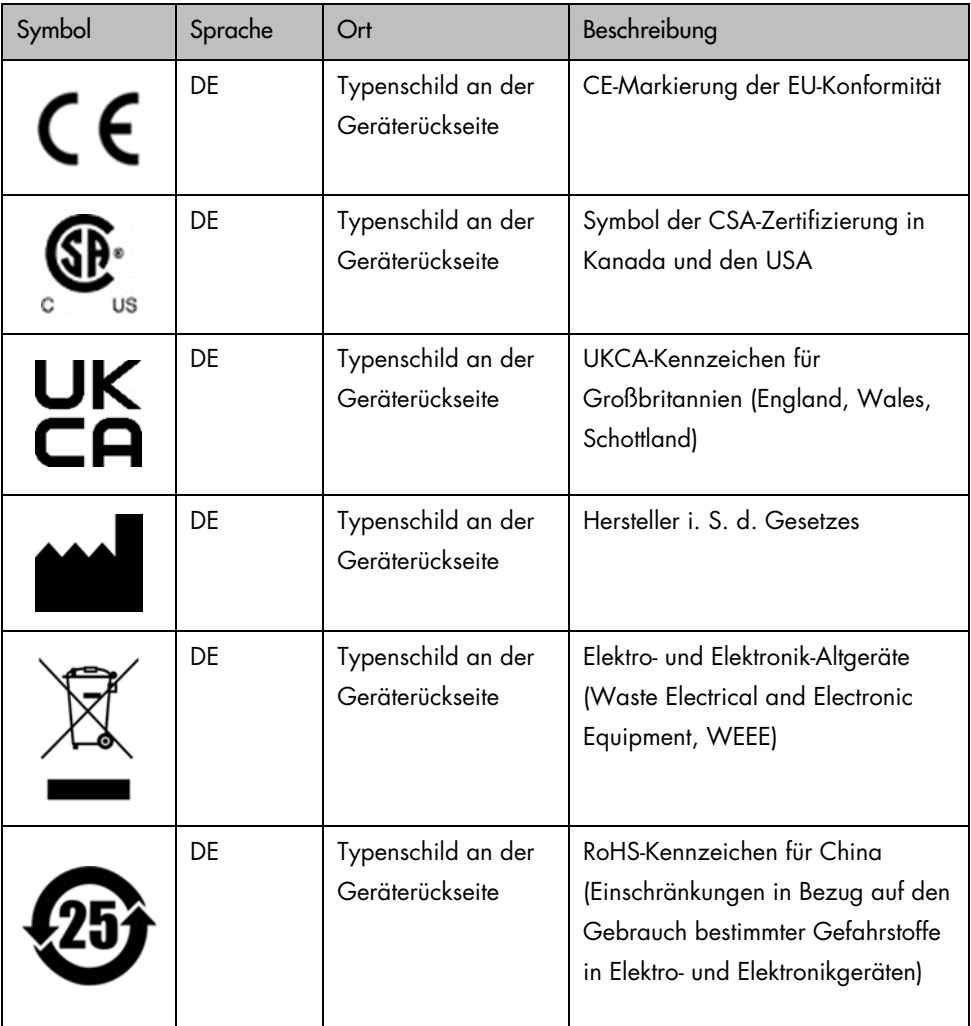

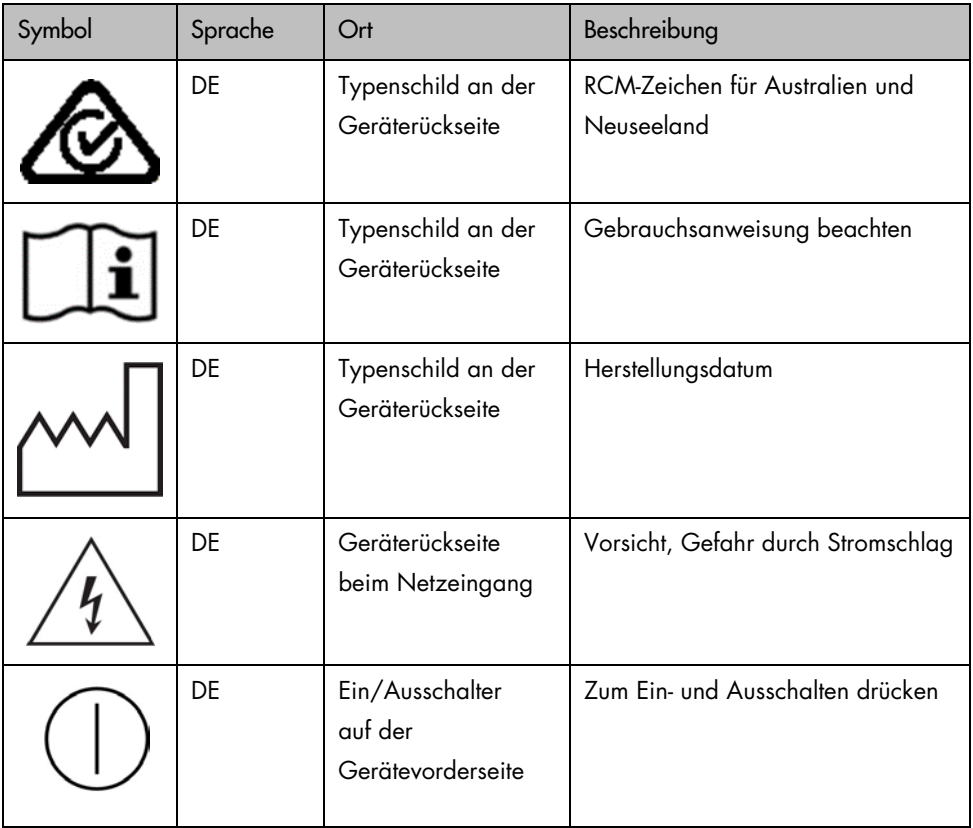

### <span id="page-16-0"></span>Entpacken des QIAxcel Connect

- 1. Identifizieren Sie einen geeigneten Aufstellort für das QIAxcel Connect auf dem Labortisch (siehe [Tabelle 1\).](#page-16-1)
- 2. Stellen Sie sicher, dass der Tisch trocken, sauber und vibrationsgeschützt ist und ausreichend Platz für Zubehör bietet.
- 3. Packen Sie das QIAxcel Connect aus und setzen Sie es auf den Tisch.

| Spezifikationen des QIAxcel Connect |                                |  |  |  |  |  |
|-------------------------------------|--------------------------------|--|--|--|--|--|
| Abmessungen (Tür geschlossen)       | Breite: 372 mm                 |  |  |  |  |  |
|                                     | Höhe: 408 mm                   |  |  |  |  |  |
|                                     | Tiefe: 572 mm                  |  |  |  |  |  |
| Abmessungen (Tür geöffnet)          | Breite: 372 mm                 |  |  |  |  |  |
|                                     | Höhe: 599 mm                   |  |  |  |  |  |
|                                     | Tiefe: 572 mm                  |  |  |  |  |  |
| Masse (Gewicht)                     | 32 kg                          |  |  |  |  |  |
| Betriebsbedingungen                 |                                |  |  |  |  |  |
| Lufttemperatur                      | 15-30 °C                       |  |  |  |  |  |
| Relative Luftfeuchtigkeit           | 10-75 % (nicht kondensierend)  |  |  |  |  |  |
| Höhe über Normal-Null               | Bis max. 2000 m                |  |  |  |  |  |
| Leistung                            | 100-240 V AC, 50-60 Hz, 100 VA |  |  |  |  |  |

<span id="page-16-1"></span>Tabelle 1. Spezifikationen und Betriebsbedingungen des QIAxcel Connect Systems

### <span id="page-17-0"></span>Installation der QIAxcel ScreenGel Betriebssoftware

Vor dem ersten Anschluss eines QIAxcel Connect Systems am Computer muss die QIAxcel ScreenGel Software (ab Version 2.0) installiert werden. Dem QIAxcel Connect liegt bei der Lieferung ein USB-Laufwerk bei, von dem die QIAxcel ScreenGel Software installiert werden kann. QIAxcel ScreenGel Software-Versionen unter Version 2.0 funktionieren nicht mit dem QIAxcel Connect.

#### Vorbereitende Schritte:

- 1. Im Falle eines Computers, der nicht zusammen mit dem QIAxcel Connect System geliefert wurde, müssen die folgenden Mindestanforderungen erfüllt werden (siehe *Benutzerhandbuch für das QIAxcel Connect System*).
- 2. Verwenden Sie ein Windows-Konto mit Administratorrechten und schließen Sie jegliche im Computer ausgeführten Programme.
- 3. Stellen Sie sicher, dass das QIAxcel Connect System NICHT mit dem Computer verbunden ist (d. h. ziehen Sie das Kabel vom Computer ab).
- 4. Die Installation der QIAxcel ScreenGel Software kann mithilfe des im Lieferumfang enthaltenen USB-Laufwerks erfolgen. Zum Herunterladen der Software von der Produktseite [www.qiagen.com/qiaxcel-connect](https://qiagen.sharepoint.com/sites/prj-2019-QIAxcel%20High%20Sensitivity/Shared%20Documents/03_Design%20Output/Instrument/Instrument%20instruction/www.qiagen.com/qiaxcel-connect) ist ein Internetanschluss erforderlich. Hinweis: Wir empfehlen, auf dem Computer für den Betrieb von QIAxcel ausschließlich die QIAxcel ScreenGel Software zu installieren.
- 5. Schließen Sie das beigelegte USB-Laufwerk am USB-Anschluss des Computers an.
- 6. Der Einrichtungsassistent beginnt automatisch mit der Installation der QIAxcel ScreenGel Software. Sie werden schrittweise durch die Einrichtung geführt. Im Dropdown-Feld wählen Sie die Sprache für die Bedienung.

Wichtig**:** Falls der Einrichtungsassistent nicht automatisch gestartet wird, führen Sie einen Doppelklick auf My Computer (Mein Computer) aus und wählen Sie das USB-Laufwerk. Starten Sie das Programm setup.exe. Auf diese Weise wird die Installation der QIAxcel ScreenGel Software gestartet.

Hinweis**:** Die Sprache der installierten Software kann auch später im Menü File (Datei) gewechselt werden.

Software-Installation:

1. Um die eigentliche Installation zu starten, wählen Sie die Option Install QIAxcel ScreenGel Software (QIAxcel ScreenGel Software installieren).

Hinweis**:** Um das Benutzerhandbuch in der ausgewählten Sprache zu lesen, wählen Sie die Option User Manual (Benutzerhandbuch).

- 2. Microsoft Visual C++ 2010 x 86 Redistributable wird installiert, falls nicht bereits installiert. In diesem Fall wird ein Dialogfeld geöffnet. Akzeptieren Sie die Lizenzvereinbarung und klicken Sie auf Install (Installieren). Klicken Sie auf Finish (Fertig stellen), um die Installation dieses Pakets abzuschließen. Wenn Sie den Dialog vor Abschluss der Installation abbrechen oder schließen, kann die QIAxcel ScreenGel Software nicht ausgeführt werden.
- 3. Die erforderliche Version von Microsoft .NET Framework wird während der Einrichtung installiert, sofern sie nicht bereits vorhanden ist. In diesem Fall wird ein anderes Dialogfeld geöffnet. Befolgen Sie die Schritte, um die Installation dieses Pakets abzuschließen. Wenn Sie den Dialog abbrechen oder schließen, kann die QIAxcel ScreenGel Software nicht ausgeführt werden.
- 4. Ja nach den installierten Softwarepaketen im oberen Schritt ist evtl. ein Neustart des Systems erforderlich, bevor der Einrichtungsvorgang fortgesetzt werden kann. Nach dem Neustart fährt das Einrichtungsverfahren automatisch fort.
- 5. Der Einrichtungsassistent für QIAxcel ScreenGel wird geöffnet. Klicken Sie auf Next (Weiter).
- 6. Akzeptieren Sie die Lizenzvereinbarung und klicken Sie auf Next (Weiter).
- 7. Wählen Sie den Pfad für die Programminstallation. Der standardmäßige Pfad ist C:\Program Files (x86)\QIAGEN\QIAxcel ScreenGel 2.0\. Klicken Sie auf Next (Weiter). Hinweis**:** Wurde C:\Program Files (x86)\QIAGEN\QIAxcel ScreenGel 2.0\ auf einem Windows-64-bit-System gewählt, werden die Dateien hier installiert: C:\Program Files\x86\QIAGEN\QIAxcel\ScreenGel.

8. Wählen Sie den Pfad für erfasste und alle anderen Daten der Anwendung. Der standardmäßige Pfad ist C:\ProgramData\QIAGEN\QIAxcel\ScreenGel 2.0\. Klicken Sie auf Next (Weiter).

Hinweis: Es ist nicht möglich, C:\Program Files (x86)\QIAGEN\QIAxcel ScreenGel 2.0\ auch als Pfad für die Daten zu verwenden. Es ist außerdem nicht möglich, einen übergeordneten Systempfad (z. B. C:\Windows) als Pfad für die Daten zu verwenden.

Hinweis**:** Alle Daten in diesem Handbuch beziehen sich auf das Datenverzeichnis %DATA\_DIR%.

Hinweis**:** Das Verzeichnis %DATA\_DIR% und seine untergeordneten Verzeichnisse können im Windows Explorer unmittelbar von der QIAxcel ScreenGel Software aus geöffnet werden. Verwenden Sie dazu die Menüoption File/Open Data Directory (Datei/Datenverzeichnis öffnen).

- 9. Um die Installation zu beginnen, klicken Sie auf **Install** (Installieren). Dies kann einige Zeit in Anspruch nehmen.
- 10. Wenn der Treiber noch nicht auf dem Computer installiert ist, wird der Dialog des QIAGEN QIAxcel Connect Treiber-Installationsprogramms geöffnet. Um den Treiber zu installieren, klicken Sie auf Next (Weiter). Um die Installation des Treibers abzuschließen, klicken Sie auf Finish (Fertig stellen).
- 11. Um den QIAxcel ScreenGel Einrichtungsassistenten abzuschließen, klicken Sie auf Finish (Fertig stellen).
- 12. Um das Installationsfenster zu schließen, klicken Sie auf Exit (Beenden).
- 13. Nach der Installation kann die QIAxcel ScreenGel Software entweder im Windows Startmenü unter QIAGEN/QIAxcel oder mithilfe des Desktop-Symbols gestartet werden.

Erste Anmeldung:

1. Bei der ersten Anmeldung melden Sie sich als Administrator an und klicken Sie auf Login (Anmelden).

Hinweis: Bei dieser ersten Anmeldung ist kein Passwort erforderlich.

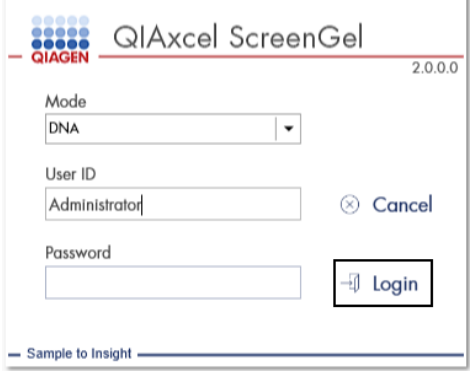

Abbildung 1. Erste Anmeldung.

2. Geben Sie ein gültiges Passwort für das Administratorkonto ein. Lassen Sie dabei das Feld für das alte Passwort leer und geben Sie ein neues, gültiges Passwort ein. Bestätigen Sie es durch Klicken auf OK (siehe [Abbildung](#page-21-0) 2).

Hinweis: Das Passwort muss mindestens einen Großbuchstaben, einen Kleinbuchstaben und eine Zahl enthalten. Die Mindestlänge des Passworts beträgt acht Zeichen.

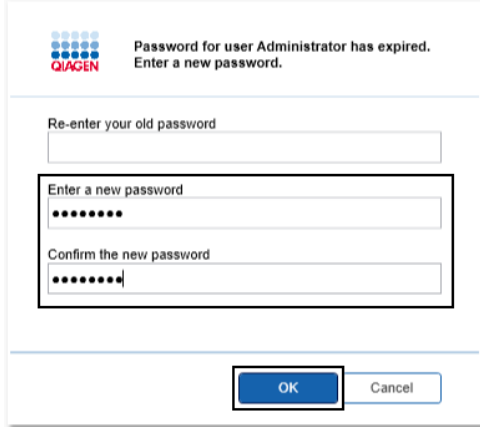

<span id="page-21-0"></span>Abbildung 2. Erstellen des Administrator-Passworts.

- 3. Die Umgebung Configuration (Konfiguration) wird automatisch angezeigt. Wählen Sie die Registerkarte User Manager (Laborleiterbenutzer).
- 4. Erstellen Sie Benutzerkontos für alle relevanten Benutzer. Weiterführende Informationen finden Sie im Abschnitt "User Management" (Benutzerverwaltung) im *Benutzerhandbuch für das QIAxcel Connect System*.
- 5. Konfigurieren Sie, welcher COM-Anschluss für die Verbindung mit dem QIAxcel Connect System verwendet werden soll (Standardeinstellung ist COM1), und legen Sie die globalen Einstellungen der QIAxcel ScreenGel Software fest. Weiterführende Informationen finden Sie im Abschnitt "Settings" (Einstellungen) im *Benutzerhandbuch für das QIAxcel Connect System*.
- 6. Konfigurieren Sie die allgemeinen Einstellungen der QIAxcel ScreenGel Software. Weiterführende Informationen finden Sie im Abschnitt "Settings" (Einstellungen) im *Benutzerhandbuch für das QIAxcel Connect System*.

### <span id="page-22-0"></span>Installieren des QIAxcel Connect Systems

Vor der Inbetriebnahme des QIAxcel Connect Systems müssen die folgenden Schritte durchgeführt werden:

- 1. Vor der Inbetriebnahme muss das QIAxcel Connect Umgebungstemperatur erreicht haben, und der Ein-/Ausschalter des QIAxcel Connect muss sich in der Position **Off** (Aus) befinden.
- 2. Öffnen Sie die Probentür.
- 3. Entfernen Sie die Transportsicherung, indem Sie sie gegen den Uhrzeigersinn drehen [\(Abbildung 3\)](#page-23-0). Bewahren Sie die Transportsicherung für die zukünftige Verwendungen auf. Unter der Wartungstür (oben im Gerät) befindet sich eine Vertiefung, in der die Transportsicherung aufbewahrt werden kann.
- 4. Installieren Sie die N2 -Minigasflasche [\(Abbildung](#page-23-1) 4). Schrauben Sie die N2- Minigasflasche im Uhrzeigersinn in den Anschluss für die N2-Minigasflasche (rechts neben der Halterung für Probenplatten). Drehen Sie, bis die Nadel im Anschluss die N2- Minigasflasche durchbohrt. Die Minigasflasche sollte nur fingerfest angezogen werden; ziehen Sie sie nicht zu stark an. Drücken sie die N<sub>2</sub>-Minigasflasche herunter, bis sie sich in der Aufbewahrungsposition (unteren Position) befindet.

Wichtig: Es dürfen ausschließlich N<sub>2</sub>-Minigasflaschen von QIAGEN (Kat.-Nr. 929705) verwendet werden. Oder schließen Sie externes, sauberes, nicht kondensierendes Stickstoffdruckgas (min. 50 PSI, max. 75 PSI) mit dem beiliegenden Urethanschlauch am Anschluss für externes N<sub>2</sub> an [\(Abbildung](#page-24-0) 5).

- 5. Schließen Sie das USB-Kabel an den USB-Anschluss des QIAxcel Connect Systems [\(Abbildung](#page-24-0) 5) und den Computer an.
- 6. Schließen Sie das Netzstromkabel am Netzstromanschluss des QIAxcel Connect Systems [\(Abbildung 5\)](#page-24-0) und an einer geerdeten Steckdose an.

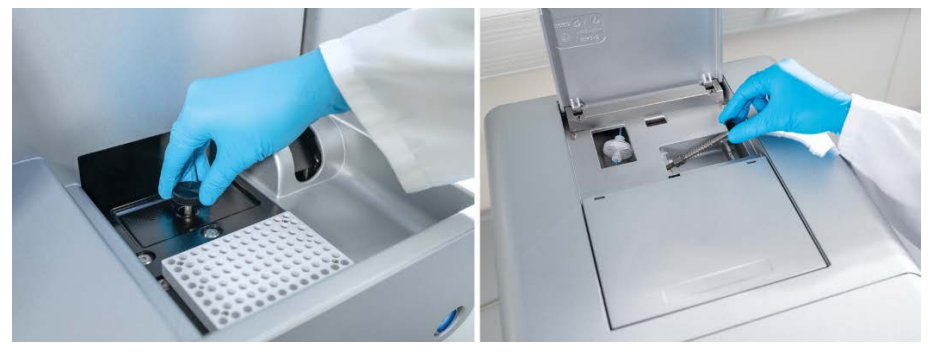

Abbildung 3. Entfernen der Transportsicherung

<span id="page-23-0"></span>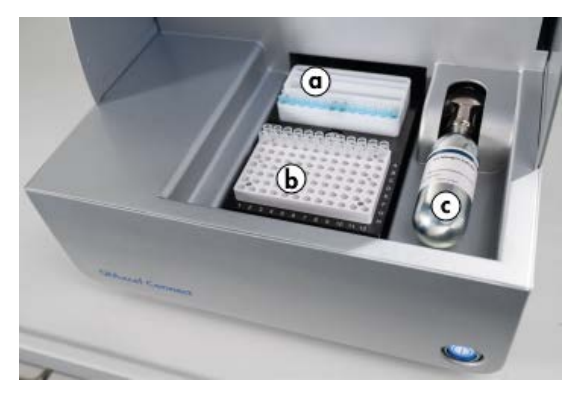

<span id="page-23-1"></span>Abbildung 4. Halterung für Pufferreservoir (a), Halterung für Probenplatte (b) und N<sub>2</sub>-Anschluss (c).

<span id="page-24-0"></span>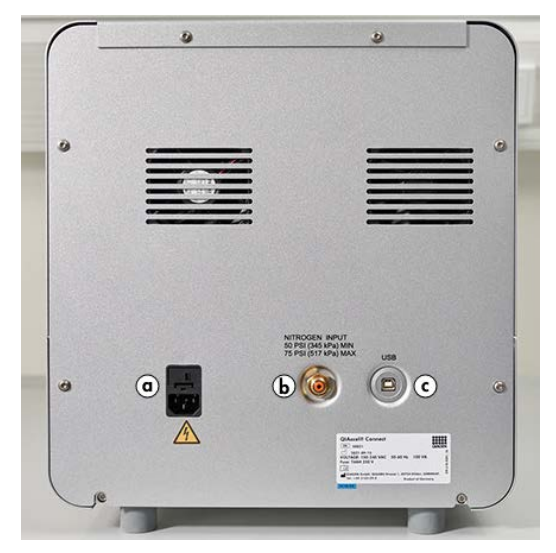

Abbildung 5. Anschlüsse für Netzstrom  $(a)$ , externes N<sub>2</sub> (b) und USB (c).

#### Verwendung des QIAxcel Kits

- 1. Lassen Sie alle Geräte und Reagenzien vor der Verwendung auf Raumtemperatur (15–25 °C) äquilibrieren.
- 2. Fügen Sie 10 ml QX (HS) Wash Buffer in beide Reservoire des QX Cartridge Stand (im Lieferumfang des Systems enthalten) und bedecken Sie sie mit 2 ml Mineralöl.
- 3. Entnehmen Sie die QIAxcel Gel Cartridge aus ihrer Verpackung und wischen Sie jegliche weiche Gelreste mit einem weichen Tuch von den Kapillarspitzen.

Hinweis: Die QIAxcel Gel Cartridge wird zusammen mit einem intelligenten Schlüssel geliefert, der eine vollautomatische Erkennung der Kartusche ermöglicht. Der intelligente Schlüssel darf nicht von der Kartusche entfernt werden.

4. Entfernen Sie den Aufkleber von der Spülöffnung auf der Rückseite der QIAxcel Gel Cartridge [\(Abbildung](#page-26-0) 6) und setzen Sie die Kartusche in den QX Cartridge Stand [\(Abbildung](#page-26-1) 7). Bewahren Sie den Aufkleber für die Spülöffnung auf, falls Sie die QIAxcel Gel Cartridge später aufbewahren möchten.

Hinweis: Wischen Sie jegliches Gel, das aus dem Spülanschluss ausgetreten ist, mit einem weichen Tuch ab.

Hinweis: Achten Sie darauf, dass die Kapillarspitzen in den QX Wash Buffer eingetaucht sind.

5. Wichtig: Die Kartuschen müssen mindestens 20 Minuten vor der Verwendung auf Raumtemperatur äquilibriert werden. Setzen Sie die Gelkartusche in den QX Cartridge Stand und schützen Sie die Kartusche mit der QX Cartridge Stand Cover vor Lichteinstrahlung.

Hinweis: Ein unsachgemäßer Umgang mit der Kartusche und kürzere Äquilibrierungszeiten können zu einer Beschädigung des QIAxcel Connect Geräts und Garantieverlust führen.

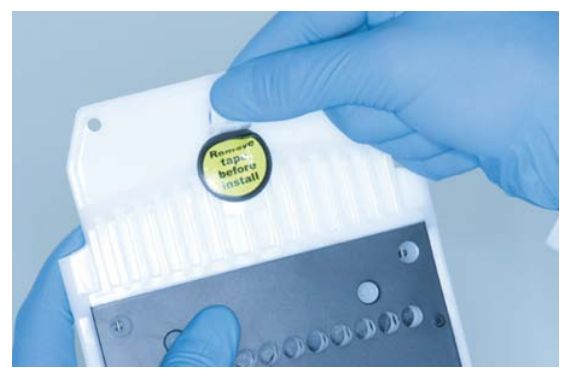

Abbildung 6. Vorbereiten der QIAxcel Gel Cartridge.

<span id="page-26-1"></span><span id="page-26-0"></span>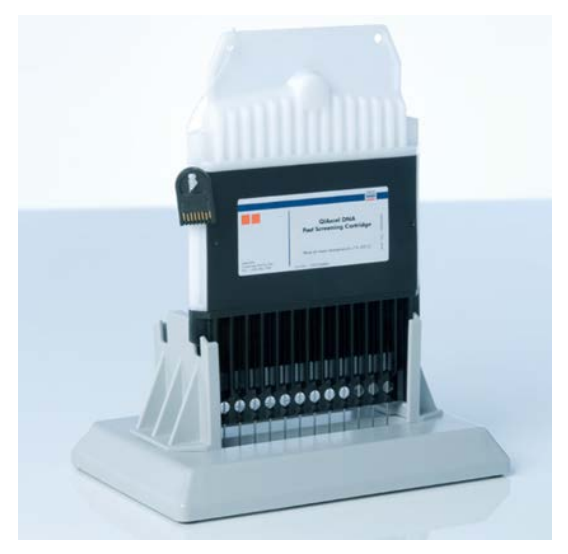

Abbildung 7. Inkubation auf dem QX Cartridge Stand.

### <span id="page-27-0"></span>Vorbereiten des Pufferreservoirs

- 1. Lassen Sie alle Reagenzien vor der Verwendung auf Raumtemperatur (15–25 °C) äquilibrieren.
- 2. Waschen Sie das Pufferreservoir [\(Abbildung 8\)](#page-27-1) mit warmem Wasser ab und spülen Sie mit entionisiertem Wasser nach.
- 3. Füllen Sie die Positionen WP (Wash Park) und WI (Wash Inject) im Pufferreservoir mit 8 ml QX (HS) Wash Buffer.
- 4. Füllen Sie die Position BUFFER im Pufferreservoir mit 18 ml QX Separation Buffer, QX HS Separation Buffer oder QX FA Separation Buffer, je nachdem, welches Kit Sie verwenden.
- 5. Fügen Sie an allen 3 Positionen Mineralöl hinzu, um eine Evaporation zu verhindern: 2 ml Mineralöl in die Positionen WP und WI und 4 ml Mineralöl in die Position BUFFER.

<span id="page-27-1"></span>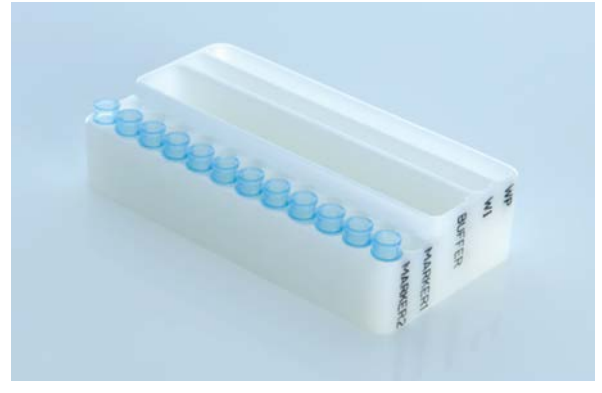

Abbildung 8. Vorbereiten des Pufferreservoirs.

#### <span id="page-28-0"></span>Vorbereiten der Marker

- 1. Laden Sie 15 μl QX (HS) Alignment Marker in jedes Röhrchen eines QX 0,2 ml 12-Tube Strip. Geben Sie 1 Tropfen Mineralöl in jedes Röhrchen des Röhrchenstreifens und setzen Sie den Streifen in die Position MARKER1 im Pufferreservoir.
- 2. Laden Sie 15 μl QX (HS) Intensity Calibration Marker in jedes Röhrchen eines QX 0,2 ml 12-Tube Strip. Stellen Sie sicher, dass keine Luftblasen vorhanden sind. Fügen Sie dann einen Tropfen Mineralöl in jedes Röhrchen des Röhrchenstreifens und setzen Sie den Streifen in die Position MARKER2 im Pufferreservoir.

#### <span id="page-29-0"></span>Laden des Pufferreservoirs

1. Schließen Sie die Kartuschen- und die Probentür.

Hinweis: Die Kartuschentür und die Probentür des QIAxcel Connect Systems müssen während des Betriebs geschlossen sein. Bei Öffnung einer der beiden Türen hält das System den aktuellen Verfahrensschritt an.

- 2. Schalten Sie das QIAxcel Connect am Ein-/Ausschalter ein. Schalten Sie den Computer ein und starten Sie die QIAxcel ScreenGel Software im Windows Startmenü unter QIAGEN/QIAxcel ScreenGel oder mithilfe des Symbols auf dem Desktop.
- 3. Wählen Sie einen Modus (DNA oder RNA) und melden Sie sich an.

Hinweis: Das Symbol  $\cdots$  zeigt an, dass gerade eine Verbindung hergestellt wird, und das Symbol verweist darauf, dass das QIAxcel Connect erfolgreich verbunden wurde. Falls die Verbindung mit dem Gerät nicht hergestellt werden kann, verweist eine Meldung darauf, dass das Gerät nicht verfügbar ist. Wenn Sie das Gerät im Moment nicht einschalten möchten, klicken Sie auf Instrument not needed (Gerät wird nicht gebraucht). Wenn Sie das Gerät jedoch benötigen, klicken Sie auf Troubleshoot (Fehlerbehebung). Befolgen Sie die Anweisungen in der Meldung. Weiterführende Anweisungen finden Sie im Unterabschnitt "System setup" (Benutzereinrichtung) des Abschnitts "Troubleshooting" (Fehlerbehebung) im *Benutzerhandbuch für das QIAxcel Connect System*. Schließen Sie die Meldung. Um die Herstellung einer Geräteverbindung erneut zu versuchen, klicken Sie auf das Symbol **.** 

- 4. Klicken Sie auf **im Bereich Status Information** (Statusinformationen) links, um die Halterung des Pufferreservoirs zur Vorderseite des Geräts zu bewegen. Warten Sie ab, bis die Halterung des Pufferreservoirs die Stopp-Position erreicht hat.
- 5. Öffnen Sie die Probentür und setzen Sie das gefüllte Pufferreservoir vorsichtig in die Halterung. Achten Sie dabei auf die korrekte Ausrichtung des Pufferreservoirs [\(Abbildung 4\)](#page-23-1). Hinweis: Achten Sie sorgfältig darauf, keine Lösung im Gerät zu verschütten oder eine Kreuzkontamination der Puffer im Pufferreservoir zu verursachen.

Hinweis: Die 12-Röhrchen-Streifen sollten vorne im Gerät sitzen, während die Puffer zur Rückseite weisen.

Wichtig: Vor einem Transport des QIAxcel Connect Systems muss das Pufferreservoir immer entfernt werden.

6. Schließen Sie die Kartuschentür und die Probentür. Klicken Sie auf das Symbol in Bereich Status Information (Statusinformationen), um die Halterung des Pufferreservoirs in die Position "Wash Park" zu befördern.

Hinweis: Lassen Sie die Probentür offen, falls Sie die Proben unmittelbar im Anschluss laden möchten.

Hinweis: Wenn Sie die Probentür schließen, wird das Pufferreservoir nach 5 Minuten automatisch in die Position "Wash Park" verschoben.

### <span id="page-31-0"></span>Installieren der QIAxcel Gel Cartridge und des intelligenten Schlüssels

- 1. Nehmen Sie die QIAxcel Gel Cartridge vom QX Cartridge Stand.
- 2. Öffnen Sie die Kartuschentür und setzen Sie die QIAxcel Gel Cartridge in das QIAxcel Connect System. Dabei muss das Etikett mit der Kartuschenbeschreibung nach vorne und der Spülanschluss zur Rückseite des Geräts zeigen [\(Abbildung](#page-31-1) 9).

Hinweis: Stellen Sie sicher, dass der Aufkleber des Spülanschlusses entfernt worden ist wie oben beschrieben.

3. Stecken Sie den intelligenten Schlüssel in den Anschluss für intelligente Schlüssel in der Nähe der Kartusche [\(Abbildung](#page-32-0) 10). Der intelligente Schlüssel kann in beiden Richtungen eingesteckt werden.

Hinweis: Wenn kein intelligenter Schlüssel eingesteckt wird, kann das System die Kartusche nicht erkennen.

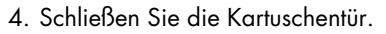

<span id="page-31-1"></span>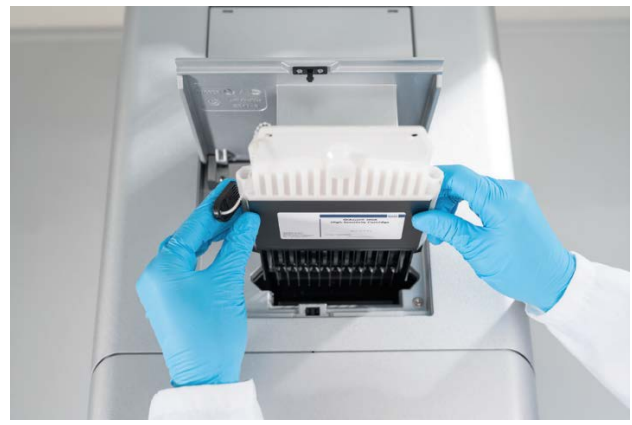

Abbildung 9. Installation der QIAxcel Gel Cartridge.

<span id="page-32-0"></span>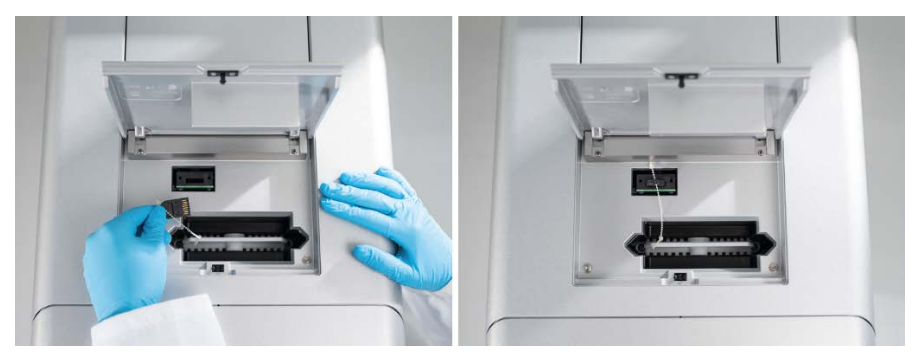

Abbildung 10. Einstecken des intelligenten Schlüssels.

### <span id="page-33-0"></span>Durchführen der Kartuschenkalibrierung

Vor der ersten Verwendung müssen QIAxcel Gel Cartridges kalibriert werden. Bei jeder neuen Kartusche muss vor der ersten Probenanalyse eine Intensitätskalibrierung durchgeführt werden. Mithilfe der im Rahmen der Kalibrierung ermittelten Faktoren werden in den folgenden Analyseläufen dieser Kartusche die Intensitäten jeder Kapillare normalisiert. Weiterführende Hinweise finden Sie im Abschnitt "Calibrating a cartridge" (Kalibrieren von Kartuschen) im *Benutzerhandbuch für das QIAxcel Connect System*.

- 1. Öffnen Sie die Registerkarte **Calibration** (Kalibrierung) in der Umgebung **Service**. Hier klicken Sie auf Start Calibration (Kalibrierung starten), um einen Kalibrierlauf zu starten. Hinweis: Ein Kalibriervorgang dauert ungefähr 16 Minuten.
- 2. Im nächsten Dialog bestätigen Sie, dass der QX Intensity Calibration Marker geladen worden ist. Optional kann die Chargen-ID eingegeben werden (siehe [Abbildung 11\)](#page-33-1). Durch Klicken von OK starten Sie die Kalibrierung.

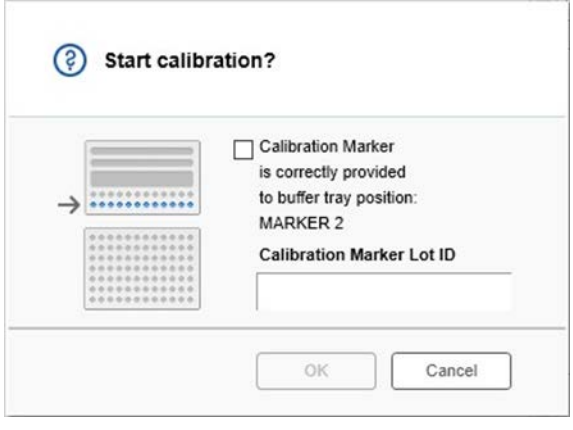

<span id="page-33-1"></span>Abbildung 11. Dialogfenster "Start calibration?" (Kalibrierung starten?)

- 3. Nach Abschluss des Kalibriervorgangs werden die Kalibrierergebnisse neben dem Gelbild in der Elektropherogramm-Ansicht [\(Abbildung 12\)](#page-34-0) angezeigt. In der Ergebnistabelle werden die Fläche, der Kalibrierfaktor und das Ergebnis (Pass [Bestanden] oder Fail [Nicht bestanden]) jedes Kapillarkanals angezeigt.
- 4. Nach dem erfolgreichen Abschluss des Kalibriervorgangs klicken Sie auf **Finish Calibration** (Kalibrierung fertig stellen), um das Kalibrierergebnis zu akzeptieren. Die Kartusche ist nun kalibriert.

Hinweis: Wenn eine oder mehrere Kapillarkanäle die Kalibrierung nicht bestehen, wiederholen Sie die Kalibrierung und überschreiben Sie die vorherigen Ergebnisse. Setzen Sie sich mit dem Technischen Service von QIAGEN in Verbindung, falls das Problem weiterhin bestehen bleibt.

| C <sub>1</sub> | C <sub>2</sub> | C <sub>3</sub> | C4 | C5 | C6 | C7 | C8 | C9 | C10 | C <sub>11</sub> | C12 |                |               |               |        |  |  |
|----------------|----------------|----------------|----|----|----|----|----|----|-----|-----------------|-----|----------------|---------------|---------------|--------|--|--|
|                |                |                |    |    |    |    |    |    |     |                 |     |                | Cartridge ID  |               |        |  |  |
|                |                |                |    |    |    |    |    |    |     |                 |     | C210622001     |               |               |        |  |  |
|                |                |                |    |    |    |    |    |    |     |                 |     | Ch.            | Area          | Cal. Factor   | Result |  |  |
|                |                |                |    |    |    |    |    |    |     |                 |     | $\mathbf{1}$   |               | 0.0048 0.2545 | Passed |  |  |
|                |                |                |    |    |    |    |    |    |     |                 |     | $\overline{c}$ |               | 0.0050 0.3949 | Passed |  |  |
|                |                |                |    |    |    |    |    |    |     |                 |     | 3              |               | 0.0050 0.1987 | Passed |  |  |
|                |                |                |    |    |    |    |    |    |     |                 |     | $\overline{4}$ |               | 0.0048 0.2240 | Passed |  |  |
|                |                |                |    |    |    |    |    |    |     |                 |     | 5              |               | 0.0050 0.2029 | Passed |  |  |
|                |                |                |    |    |    |    |    |    |     |                 |     | 6              |               | 0.0049 0.2546 | Passed |  |  |
|                |                |                |    |    |    |    |    |    |     |                 |     | $\overline{7}$ |               | 0.0050 0.1967 | Passed |  |  |
|                |                |                |    |    |    |    |    |    |     |                 |     | 8              | 0.0050 0.2114 |               | Passed |  |  |
|                |                |                |    |    |    |    |    |    |     |                 |     | $\overline{9}$ |               | 0.0052 0.2575 | Passed |  |  |
|                |                |                |    |    |    |    |    |    |     |                 |     | 10             |               | 0.0051 0.2594 | Passed |  |  |
|                |                |                |    |    |    |    |    |    |     |                 |     | 11             |               | 0.0051 0.2430 | Passed |  |  |
|                |                |                |    |    |    |    |    |    |     |                 |     | 12             |               | 0.0048 0.2872 | Passed |  |  |
|                |                |                |    |    |    |    |    |    |     |                 |     |                |               |               |        |  |  |
|                |                |                |    |    |    |    |    |    |     |                 |     |                |               |               |        |  |  |

<span id="page-34-0"></span>Abbildung 12. Kalibrierergebnisse einer QIAxcel Gel Cartridge.

### <span id="page-35-0"></span>Analysieren von Proben

Weiterführende Hinweise finden Sie im Abschnitt "Running a process" (Durchführen eines Laufs) im *Benutzerhandbuch für das QIAxcel Connect System*.

#### <span id="page-36-0"></span>Bearbeitungsverlauf

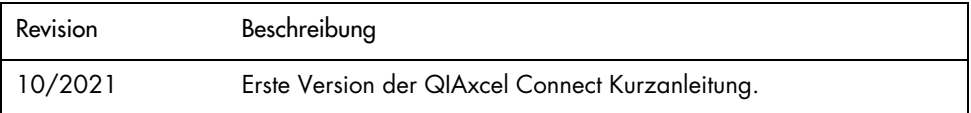

Weitere Unterstützung bei technischen Schwierigkeiten erhalten Sie beim Technischen Service von QIAGEN unter [www.qiagen.com](http://www.qiagen.com/).

Aktuelle Lizenzinformationen und produktspezifische rechtliche Haftungsausschlüsse finden Sie im Benutzerhandbuch des jeweiligen QIAGEN-Kits. QIAGEN Kit-Handbücher und Benutzerhandbücher sind unter [www.qiagen.com](http://www.qiagen.com/) verfügbar oder können beim Technischen Service von QIAGEN oder Ihrem örtlichen Händler angefordert werden.

Marken: QIAGEN®, Sample to Insight®, QIAxcel®, ScreenGel® (QIAGEN Gruppe). Eingetragene Namen, Marken usw., die in diesem Dokument verwendet werden, gelten auch ohne ausdrückliche Kennzeichnung als gesetzlich geschützt.

HB-2943-001 10/2021 1125583 © 2021 QIAGEN, alle Rechte vorbehalten.

Bestellungen [www.qiagen.com/shop](https://www.qiagen.com/us/shop/?akamai-feo=off&clear=true) | Technischer Support [support.qiagen.com](https://www.qiagen.com/us/landing-pages/support/technical-service?intcmp=supportlink1401&akamai-feo=off) | Website [www.qiagen.com](https://www.qiagen.com/)